## **Failide ja dokumentide jagamine OneDrive'is ja SharePointis**

Siit juhendist leiad vastused sagedamini esitatavatele küsimustele dokumentide jagamise kohta OneDrive'is ja SharePointis.

## **A** [In English](https://wiki.ut.ee/display/IT/File+and+document+sharing+in+OneDrive+and+SharePoint)

## **KKK**

Vt [Kuidas jagada pilvefaili e-kirja manuse asemel?](https://wiki.ut.ee/pages/viewpage.action?pageId=90673796)

Vt [Dokumentide ühiskasutusse andmine](https://support.microsoft.com/et-ee/office/dokumentide-%C3%BChiskasutusse-andmine-b8b4498b-f365-499d-b9a7-5ec65e2ab00d).

Vt [Ühiskasutusse antava lingi loomine.](https://support.microsoft.com/et-ee/office/%C3%BChiskasutusse-antava-lingi-loomine-8257f6da-d5db-4207-a654-925644e3f35c)

Jagatud dokumendid leiab rakendusest **OneDrive** alajaotusest **Shared**.

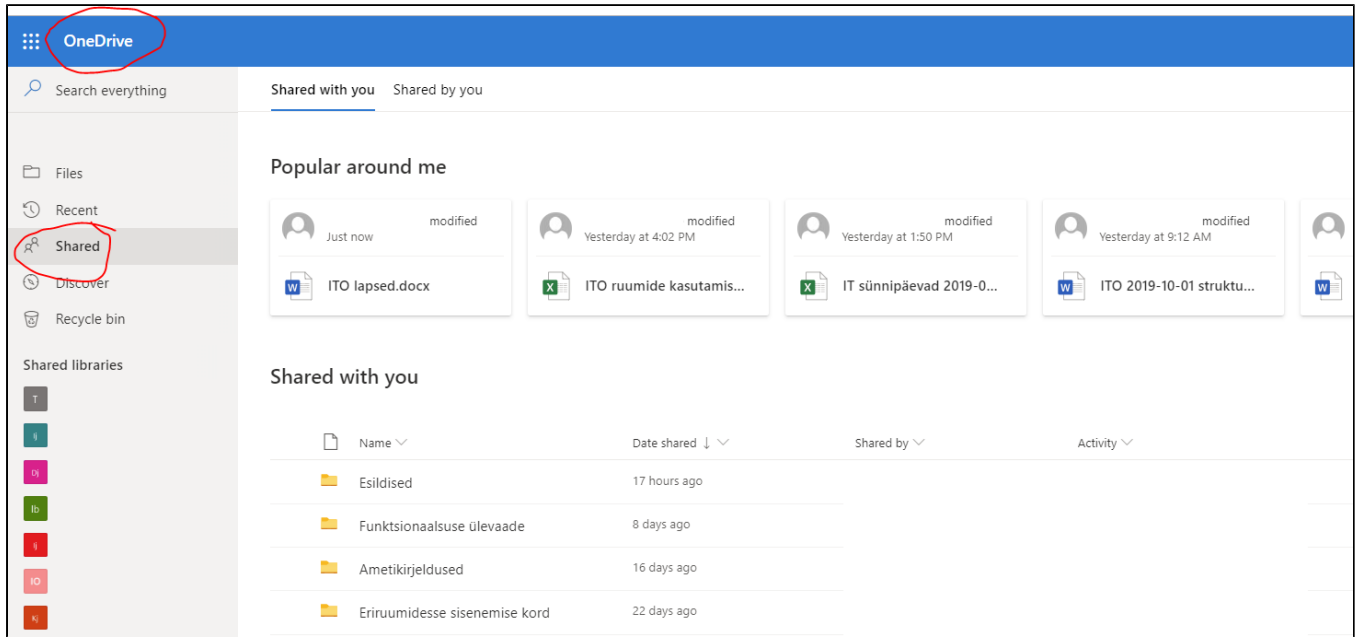

- Dokumenti saab jagada funktsiooni **Share** või **Copy link** abil.
- Jagamise juurdepääsutasemed:
	- **People in Tartu Ülikool with the link** dokumenti näevad kõik ülikooli töötajad.
	- **People with existing access** dokumenti näevad vastavale tööalale juurdepääsu omavad töötajad.
	- **Specific people** saab määrata konkreetsed inimesed, kellele dokumenti jagatakse.
	- **Anyone with the link** see võimalus on turvalisuse kaalutlustel blokeeritud.
- Vaikimisi valik on jagamine konkreetsetele inimestele.
- Lisavõimalused jagamisel:
	- **Allow editing** kui linnukest ei ole, saab teine osapool dokumenti ainult lugeda ja mitte muuta.
	- **Block download** selle sisselülitamine võimaldab allalaadimise keelata dokumenti saab näha või toimetada ainult online.

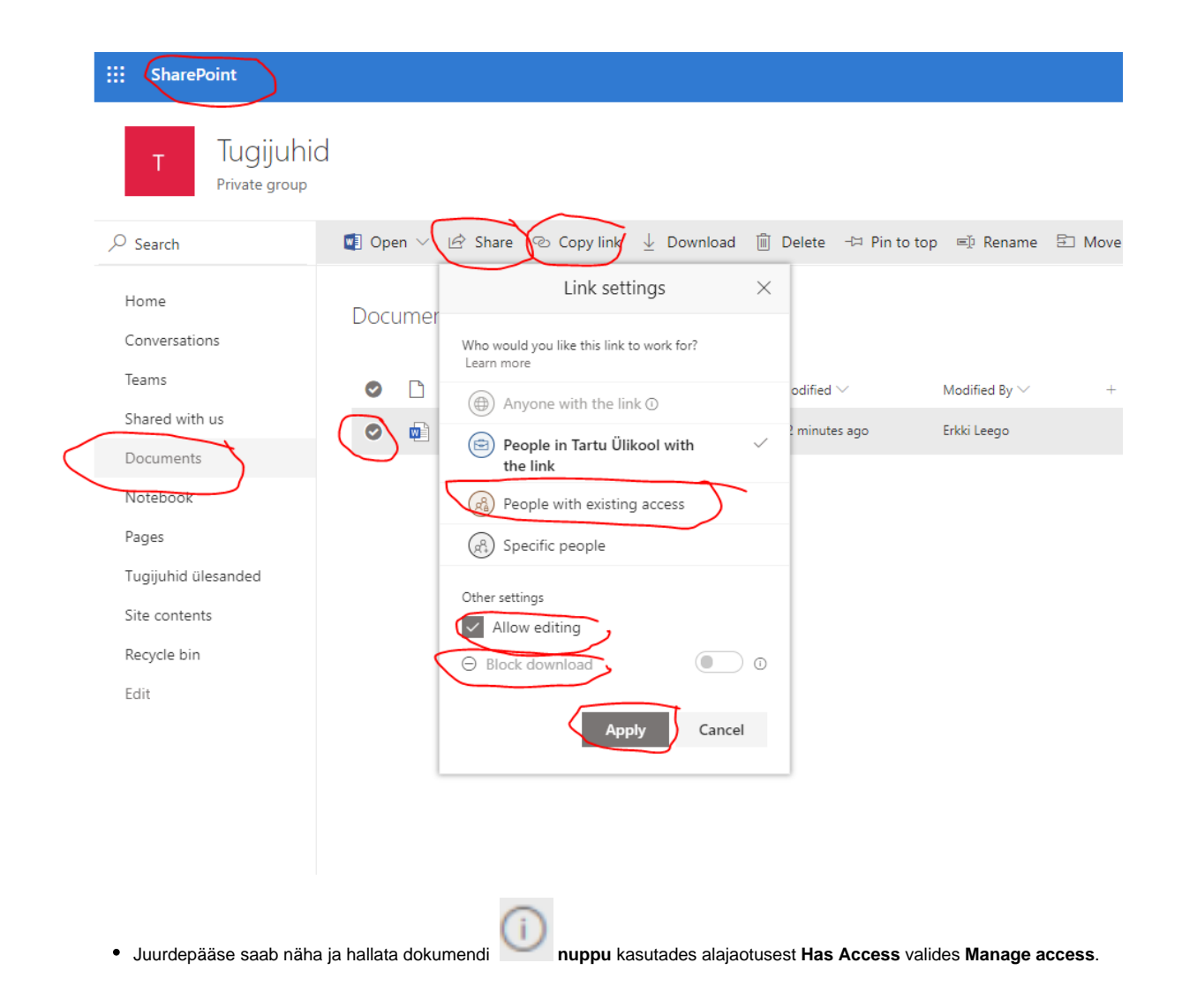

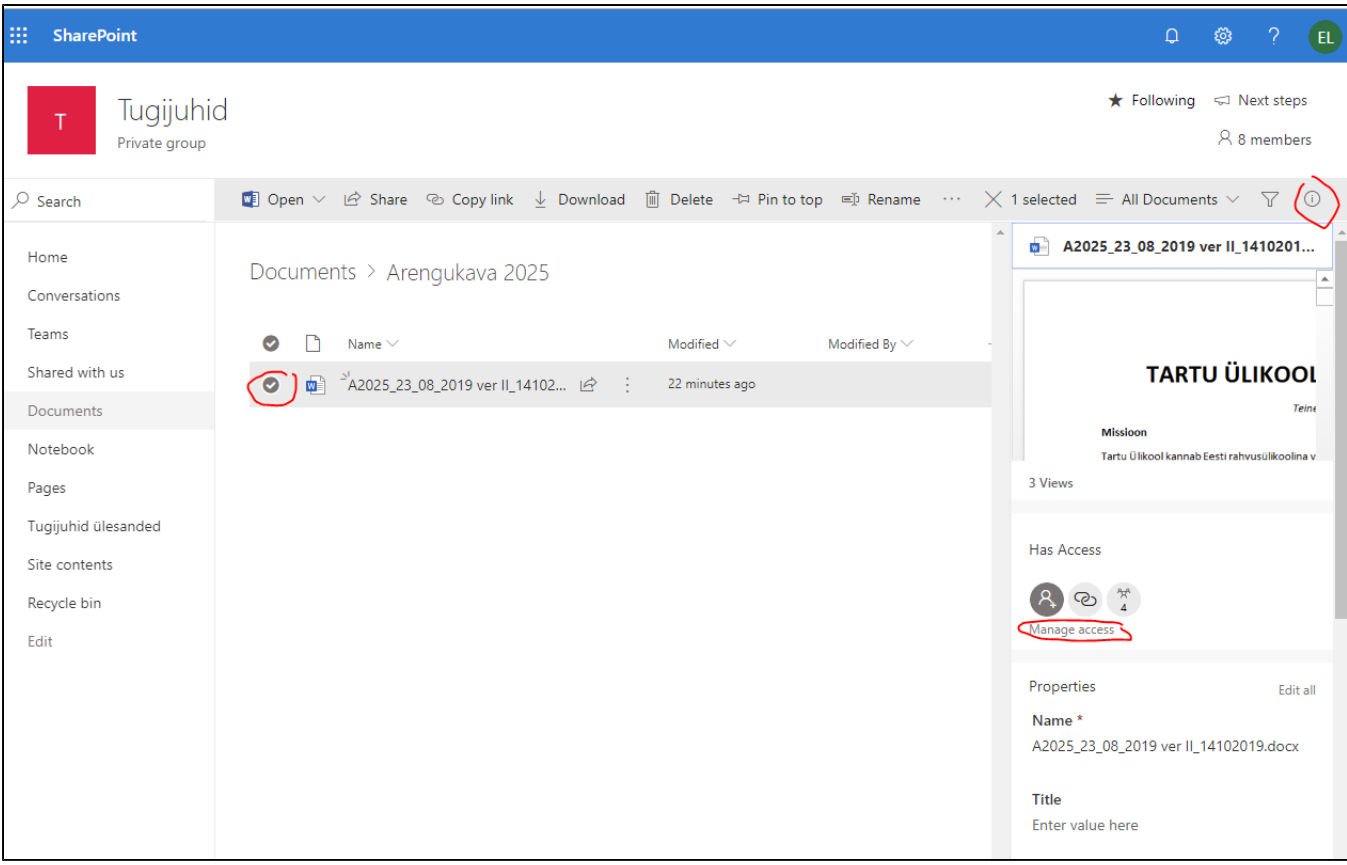

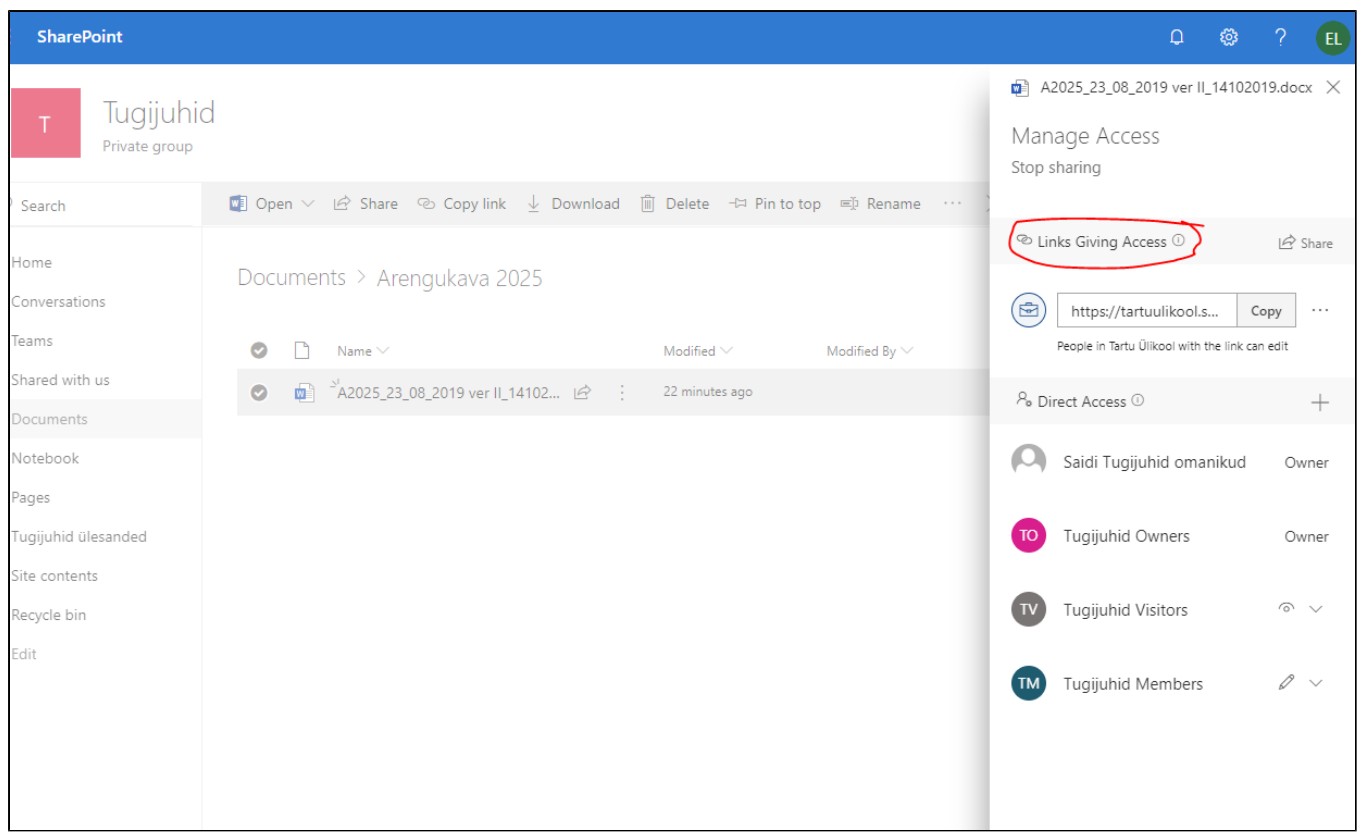

## Failide jagamiseks väljapoole ülikooli on kaks võimalust:

- **1) Saata soovitud isikute meilile kutse failide jagamise kohta.**
	- Seda saab teha vajutades **Share** nupule ning valides **People you specify can edit**.
	- Seejärel tuleb sisestada soovitud isiku(te) email ning vajutada **Send**.
	- Adressaat saab selle peale failijagamise kutse ning peab sisestama tema meilile tulnud kontrollkoodi.
	- Peale kontrollkoodi sisestamist saab ta jagatud failile ligi.
- **2) Paluda ülikooli arvutiabil sisse lülitada logimist mitte nõudev lingiga jagamine ehk Anyone with the link.**
	- Vaikimisi on lingiga jagamise puhul valik **Anyone with the link** keelatud.
	- Soovi korral saab selle lubada. Selle jaoks tuleks soovist teada anda ülikooli arvutiabile.
	- Seejärel saavad administraatorid selle lubada ning see võimaldab genereerida lingi, mille kaudu ei ole enam sisselogimine nõutav ja kõik, kes seda linki teavad, saavad jagatud dokumendile ligi.
	- Ka selle **Anyone with the link** jagamise puhul saab valida, kas lubada faili redigieerimist või mitte.

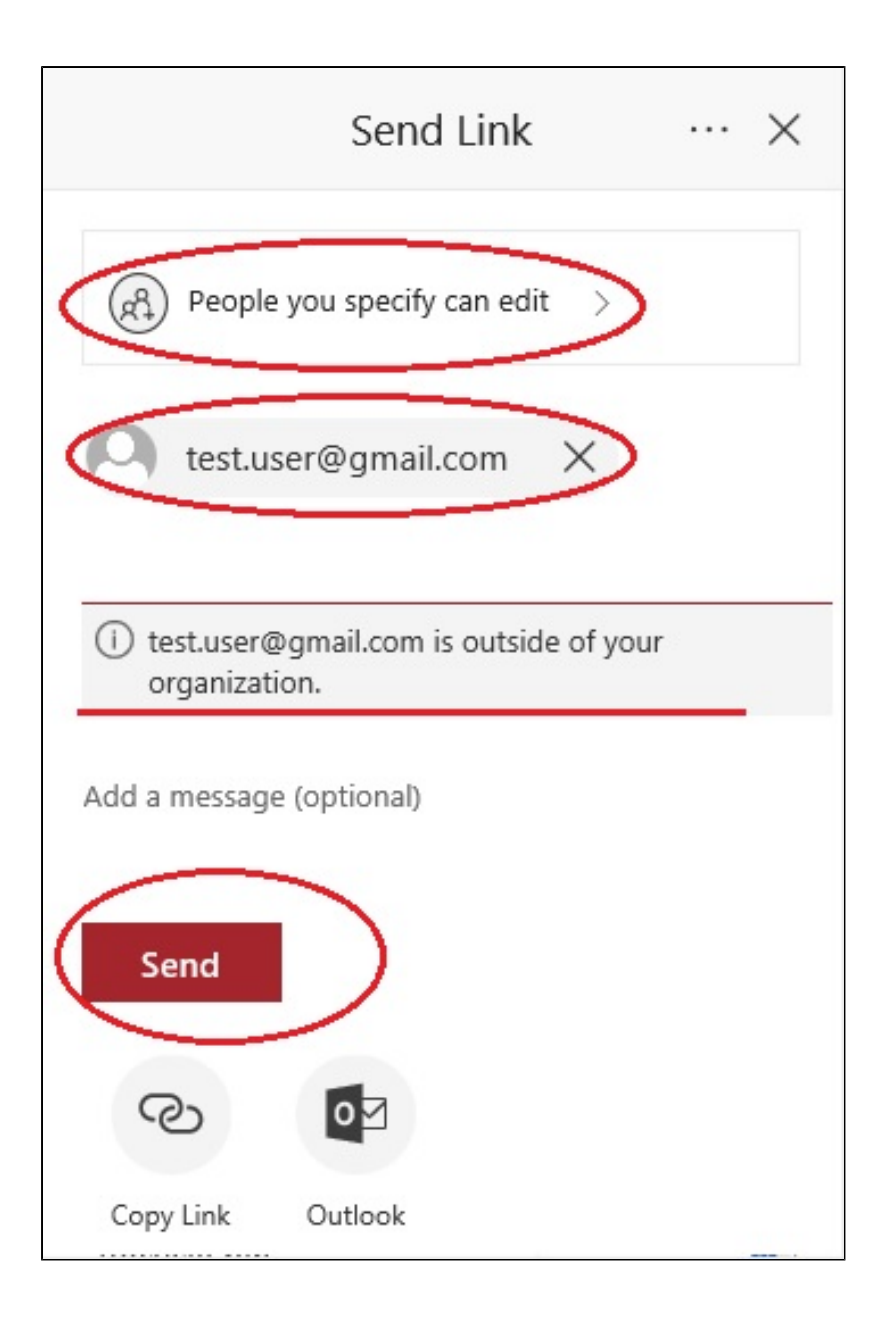

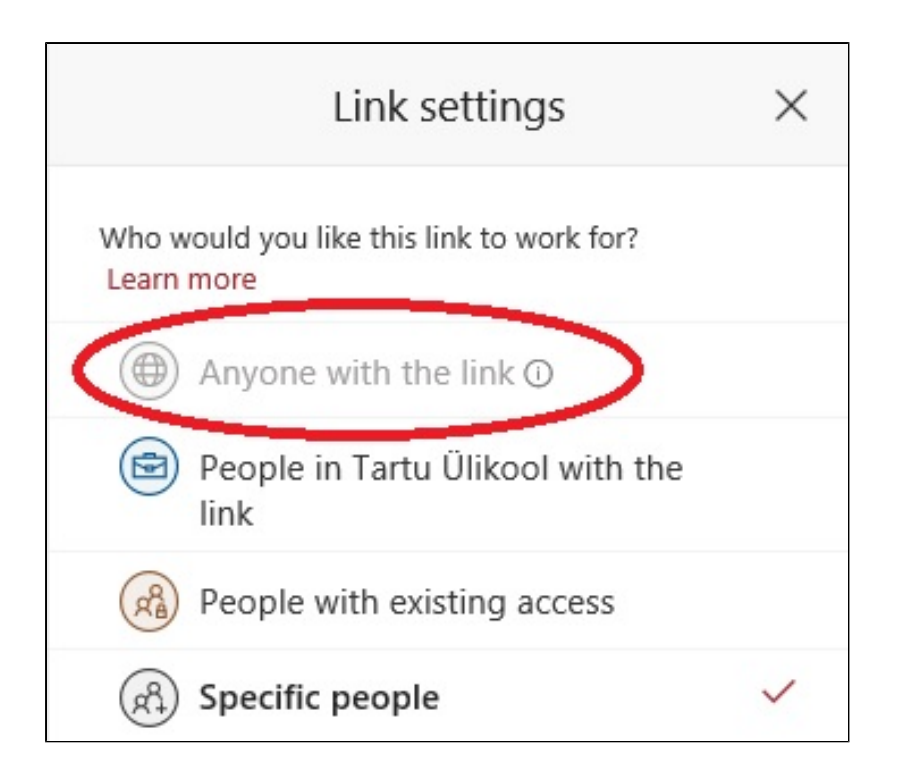